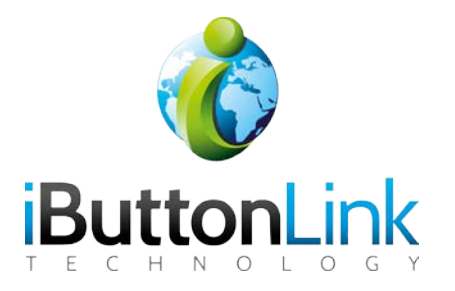

# <span id="page-1-0"></span>**Table of Contents**

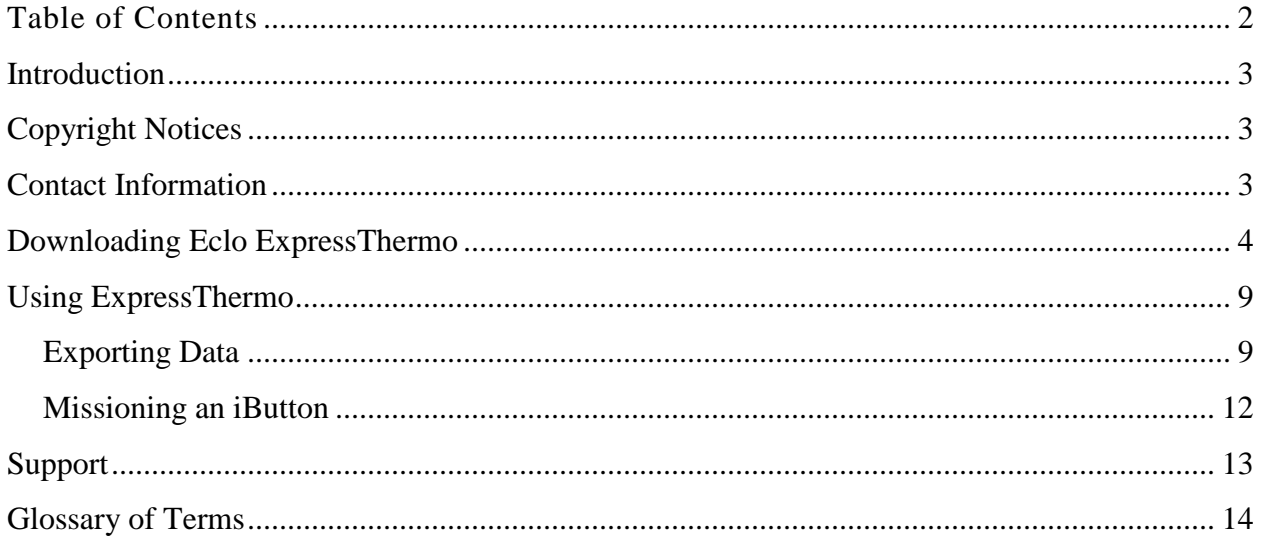

### <span id="page-2-0"></span>**Introduction**

The Eclo ExpressThermo package comes with a license key from Eclo, a DS9490R USB to 1- Wire® Adaptor (the master), and a DS1402-DR8+ probe. Make sure that you have all of these parts and an iButton, Thermochron, or Hygrochron before proceeding. You will be able to do any of the following programming with either an iButton, Thermochron, or Hygrochron, but for simplicity, this manual will refer only to iButtons.

### <span id="page-2-1"></span>**Copyright Notices**

© Copyright iButtonLink, LLC 2002, 2003, 2005, 2016. All rights are reserved. This document may not, in any form, be reproduced or transmitted without the prior consent from iButtonLink.

iButton® and 1-Wire® are registered trademarks of Maxim Integrated, San Jose, CA USA

### <span id="page-2-2"></span>**Contact Information**

iButtonLink Phone: (262) 662-4029 1221 Innovation Drive STE 117 Fax: (262) 436-2403 Whitewater, WI 53190 Email: [info@ibuttonlink.com](mailto:info@ibuttonlink.com)

Website URL: [www.ibuttonlink.com](http://www.ibuttonlink.com/)

## <span id="page-3-0"></span>**Downloading Eclo ExpressThermo**

- 1. **Do not** plug in the master before you install the drivers.
- 2. a. To start downloading drivers, go to the iButtonLink website and click on the **Software** tab on homepage.
	- b. Then, select Maxim Integrated under "Maxim 1-Wire® Viewer."
	- c. This will take you to Maxim's website. Select the proper operating system for the computer and the 32-bit or 64-bit file, depending on your operating system. Click

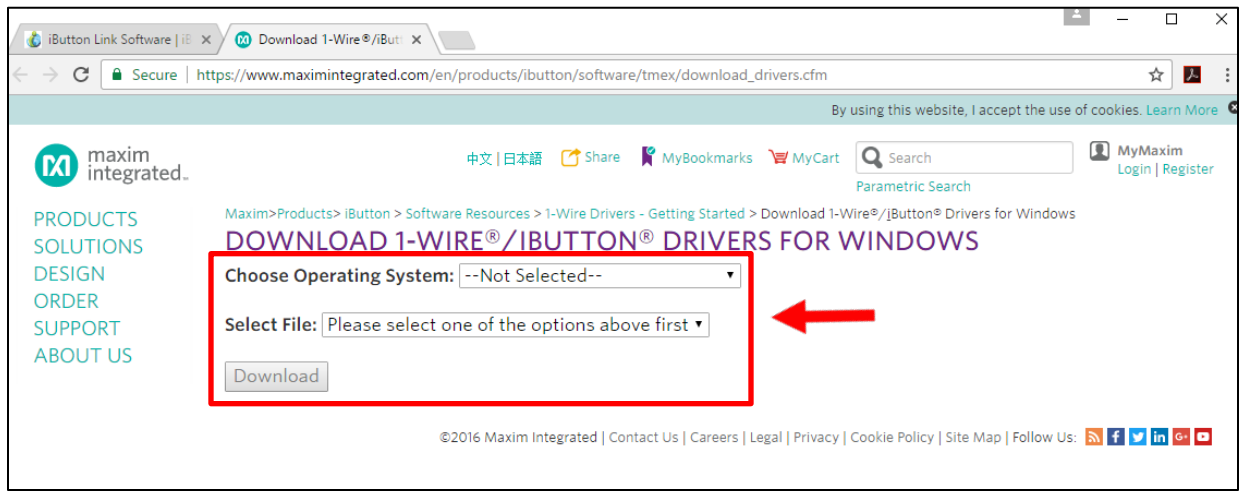

"Download."

- 3. Run the program and follow the on-screen prompts.
- 4. After the drivers have finished installing, plug in the master.

5. To test that the installation worked, click on the Windows icon on the lower left-hand

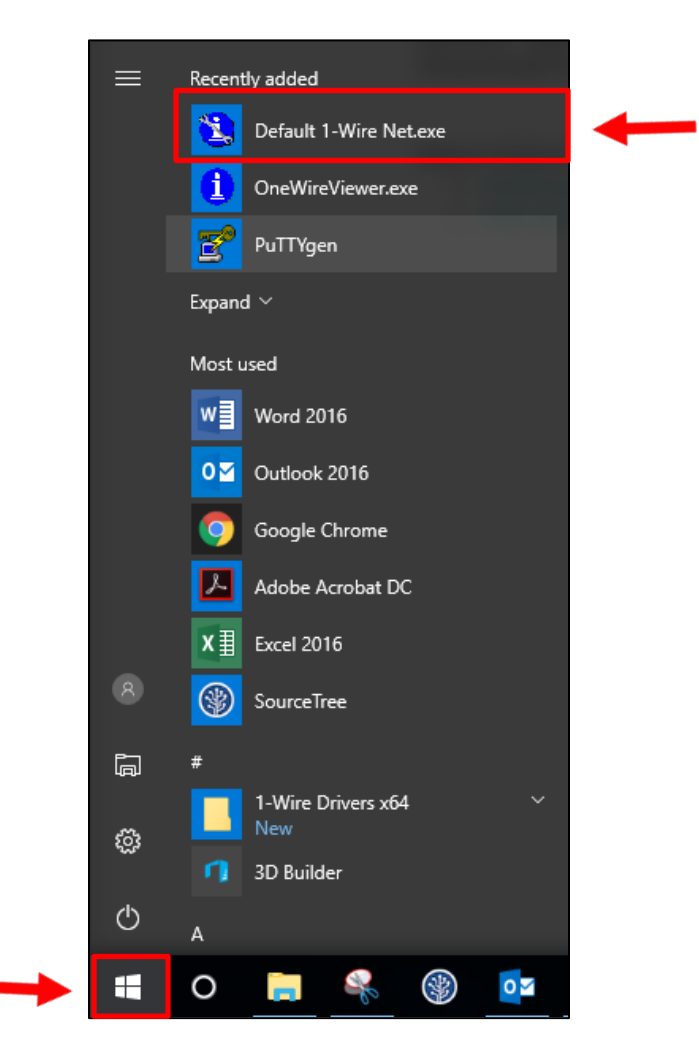

side of the screen. Select "Default 1-Wire Net.exe" from the "Recently added" list.

6. Click "Auto Detect" in the program that opens. The program will notify you if it has

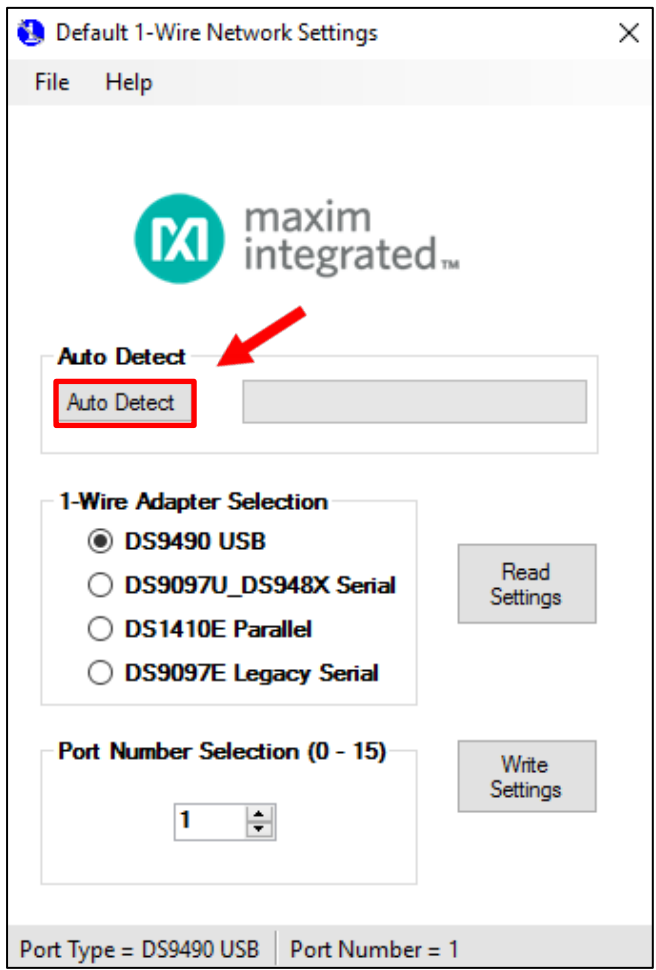

found the device. Select "okay" and close the program.

7. Go to the Microsoft Store application on your computer and search for ExpressThermo.

8. Select the program and then click "Get" to start downloading. When it finishes downloading, the "Get" button will change to a "Launch" button. Select this to open the program.

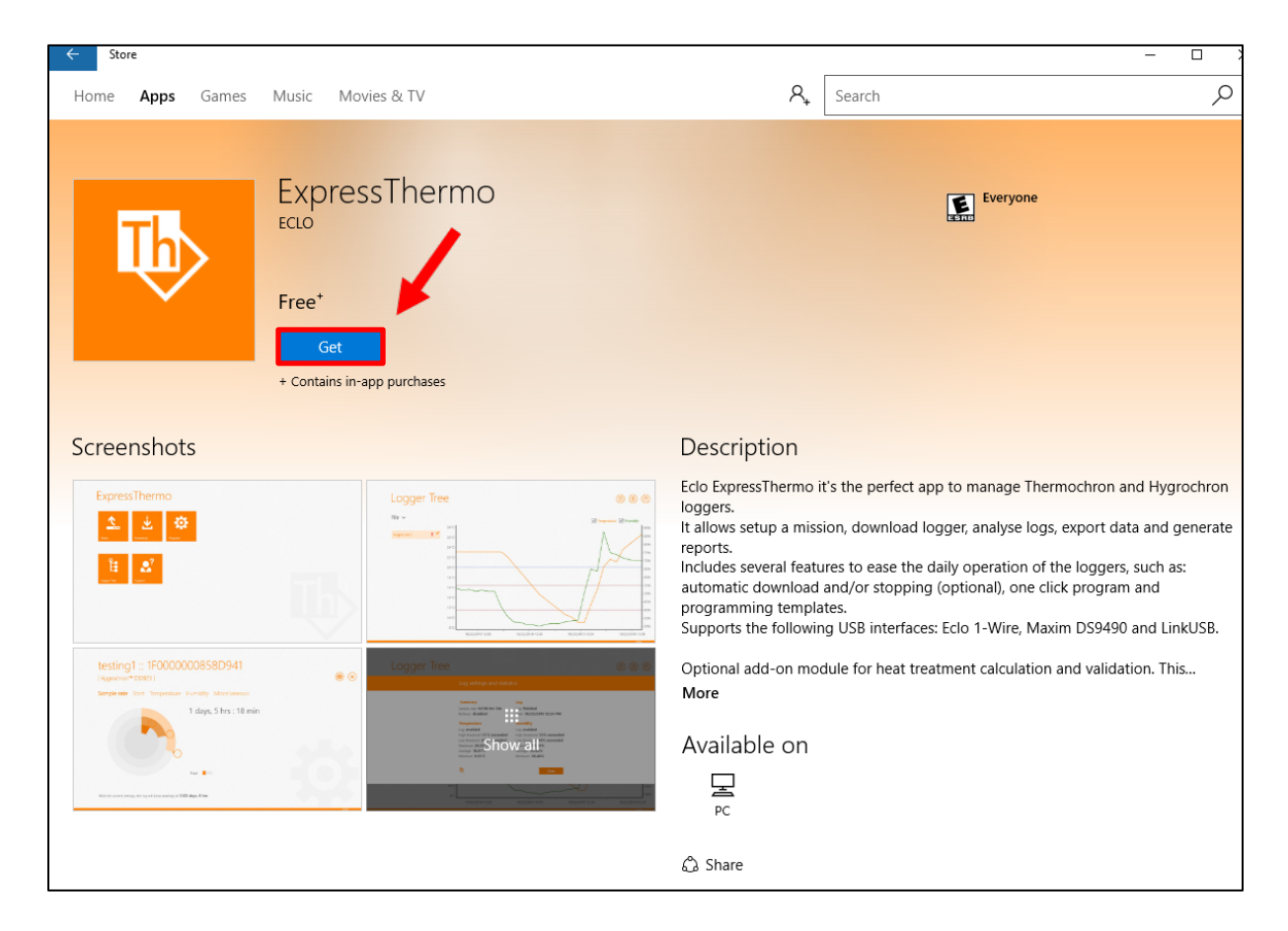

9. Read through the menus, clicking "Next" in the lower right-hand corner to proceed. This will take you to the home menu.

10. Insert an iButton into the reader. If the program is downloading the data from the iButton, a small progress bar will appear in the upper right-hand corner.

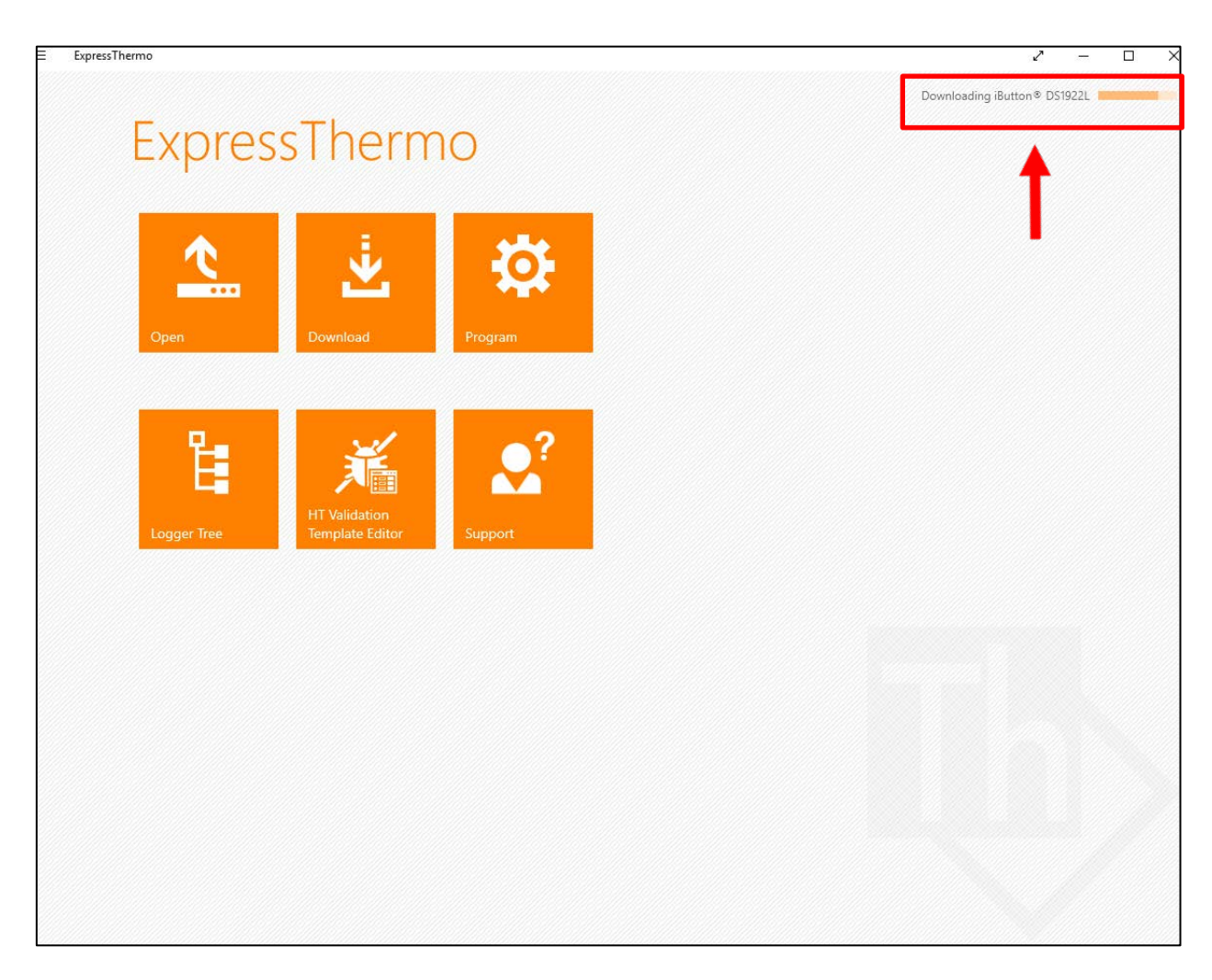

11. The program will prompt you to enter the license key the first time you plug in the master. The license key can be found on the information sheet that came with the ExpressThermo kit. After this, the master will work without prompting you for the license key on any other computer with ExpressThermo installed on it.

## <span id="page-8-0"></span>**Using ExpressThermo**

1. The main data display is called "Logger Tree." This is where you will view the data gathered from the iButton. On the logger tree display, there are three clipboard icons in the upper right-hand corner. These icons will give you different information about the iButton and the data gathered by the iButton.

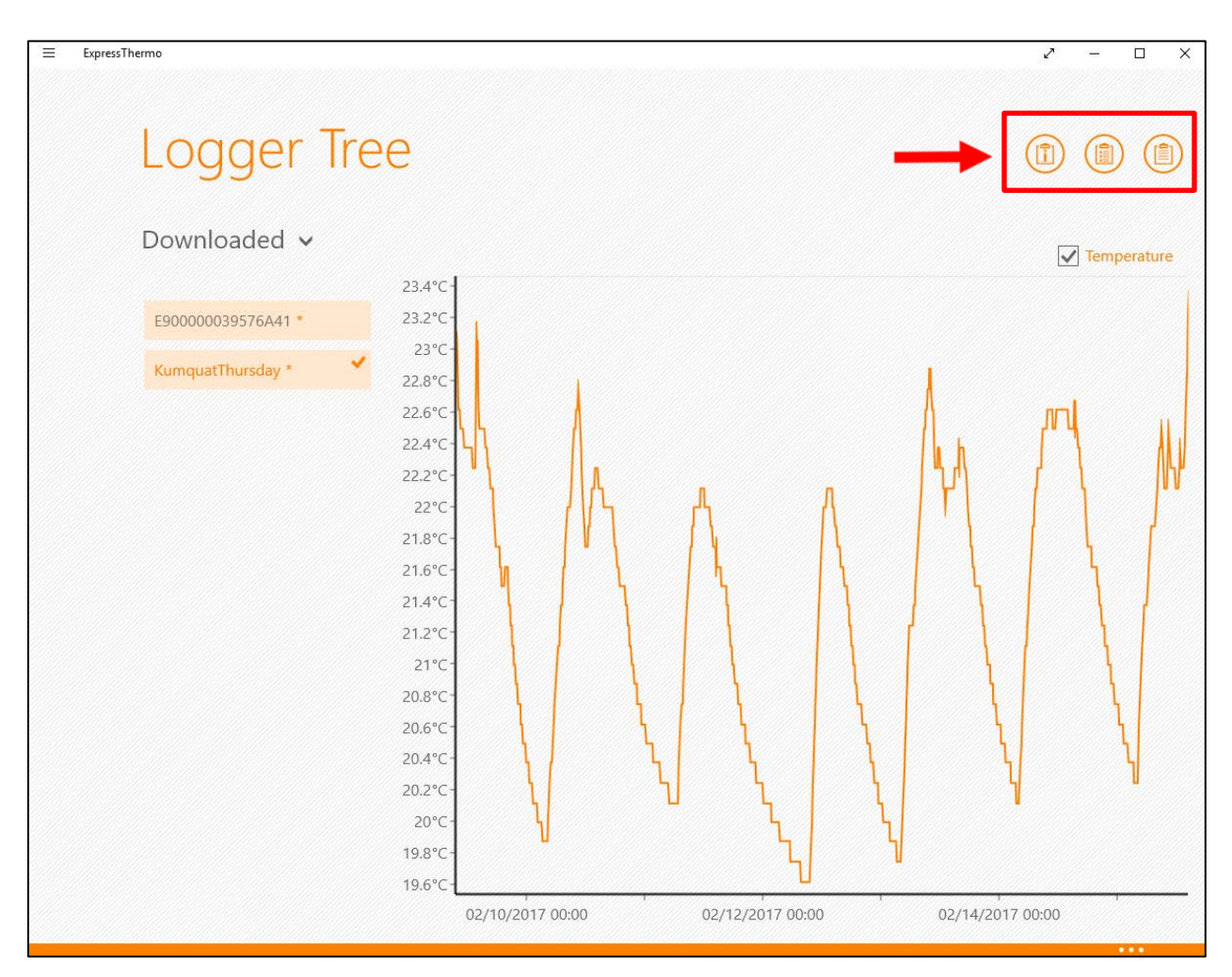

2. The right-hand clipboard icon will show you a log of the temperatures recorded by the iButton. The middle clipboard icon will show you the log settings and statistics and the left-hand clipboard will show you the generic information about the iButton, such as serial number.

### <span id="page-8-1"></span>*Exporting Data*

1. You can export data from ExpressThermo to an Excel file (.xls) or a CSV file. To see which file your data will be exported in and potentially change it, go to the menu icon

(the three parallel lines) in the upper left-hand corner of the program. Select this and then select "Settings."

2. This will open a blue "Settings" menu on the right-hand side of the screen. Select "Preferences" from this menu.

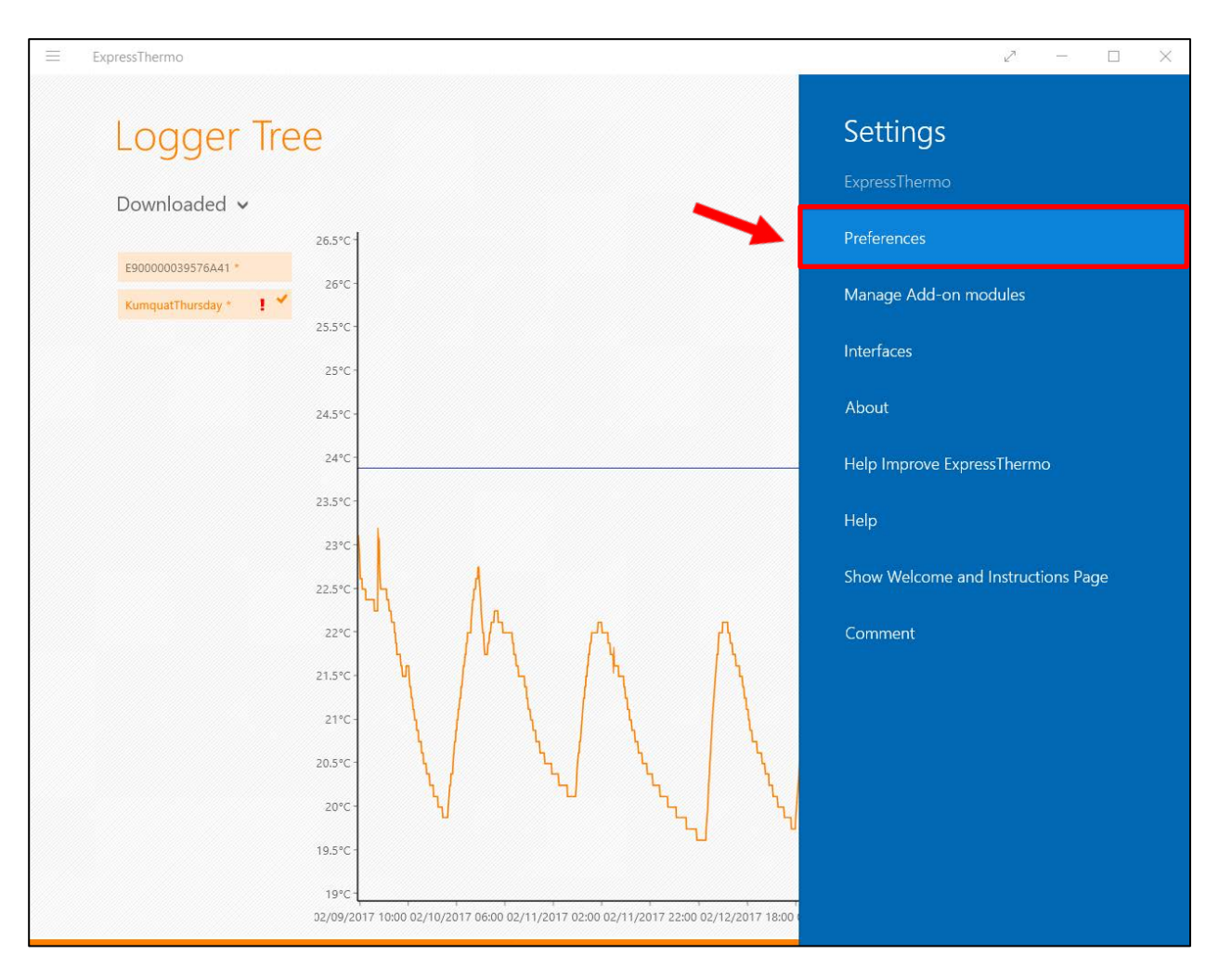

3. This will open another menu on the right-hand side of the screen. This menu allows you to change the colors on the graph, the units used (Celsius or Fahrenheit), date and time, and so on. Here you will be able to change the file format for exporting data. By clicking on the small gray bar under "File export format," you can change the file format from Excel to CSV and vice versa.

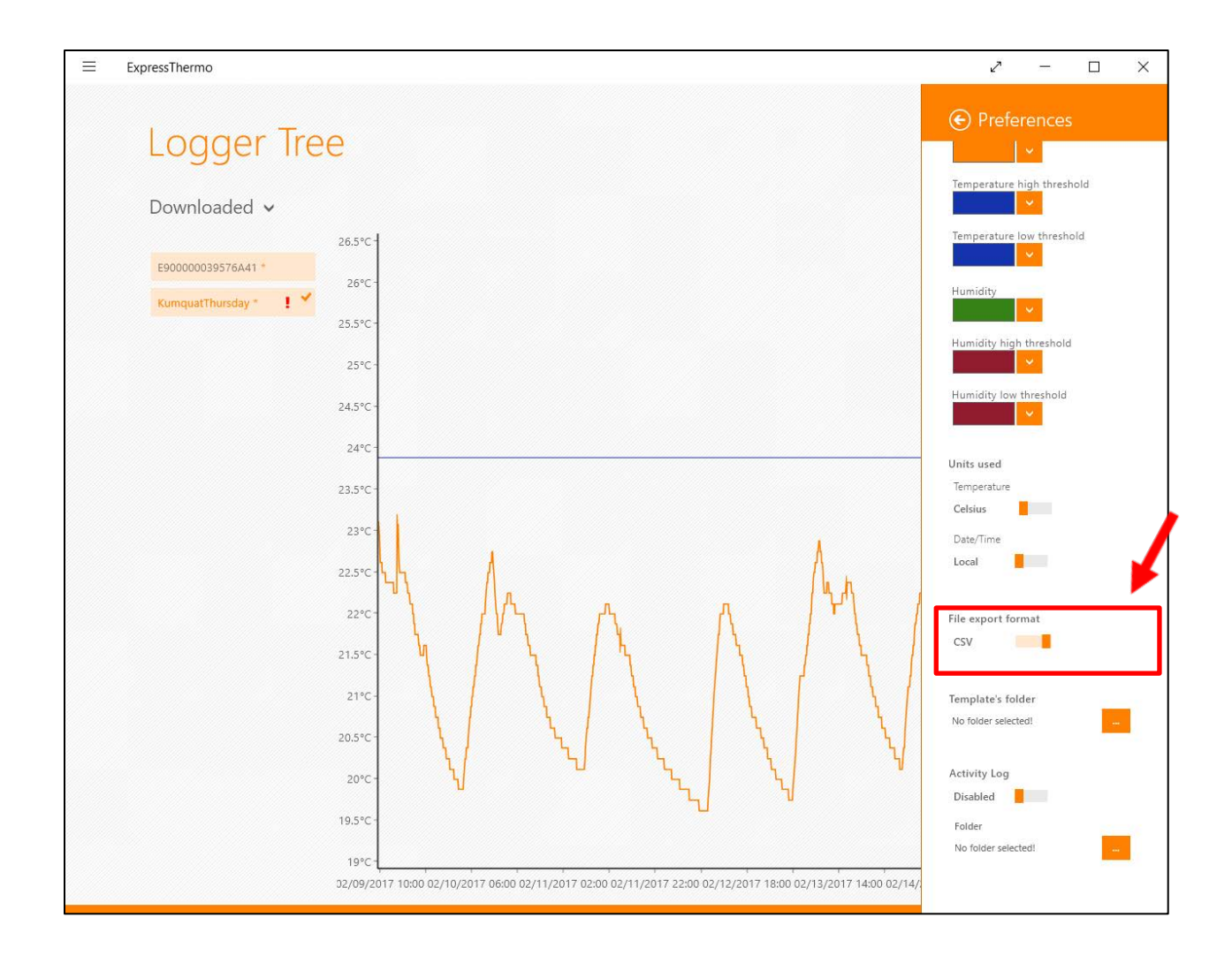

- 4. To export the data, exit the "Preferences" menu and select the clipboard icon to the righthand side of the screen.
- 5. When the log information appears, there will be two options. One is "Export" and the other is "Exit." "Export" will export the data to the specified file type and open the "Save As" dialogue. "Exit" will take you back to the main logger tree screen.

#### <span id="page-11-0"></span>*Missioning an iButton*

- 1. Using ExpressThermo, you can also mission an iButton. To do this, click on the menu icon on the upper left-hand corner. Select "app commands." Select "Home," and then "Program" from the home menu.
- 2. Choose the iButton type from the menu that appears. In this case, we are working with a 1922L.
- 3. This will open the configuration menu, allowing you to set the parameters and mission the iButton. The outer ring of the circle on the "Sample Rate" menu will allow you to set for how many minutes you want to iButton to read. The middle circle is for hours and the inner circle is for days. Click and drag the small orange circles to set these.

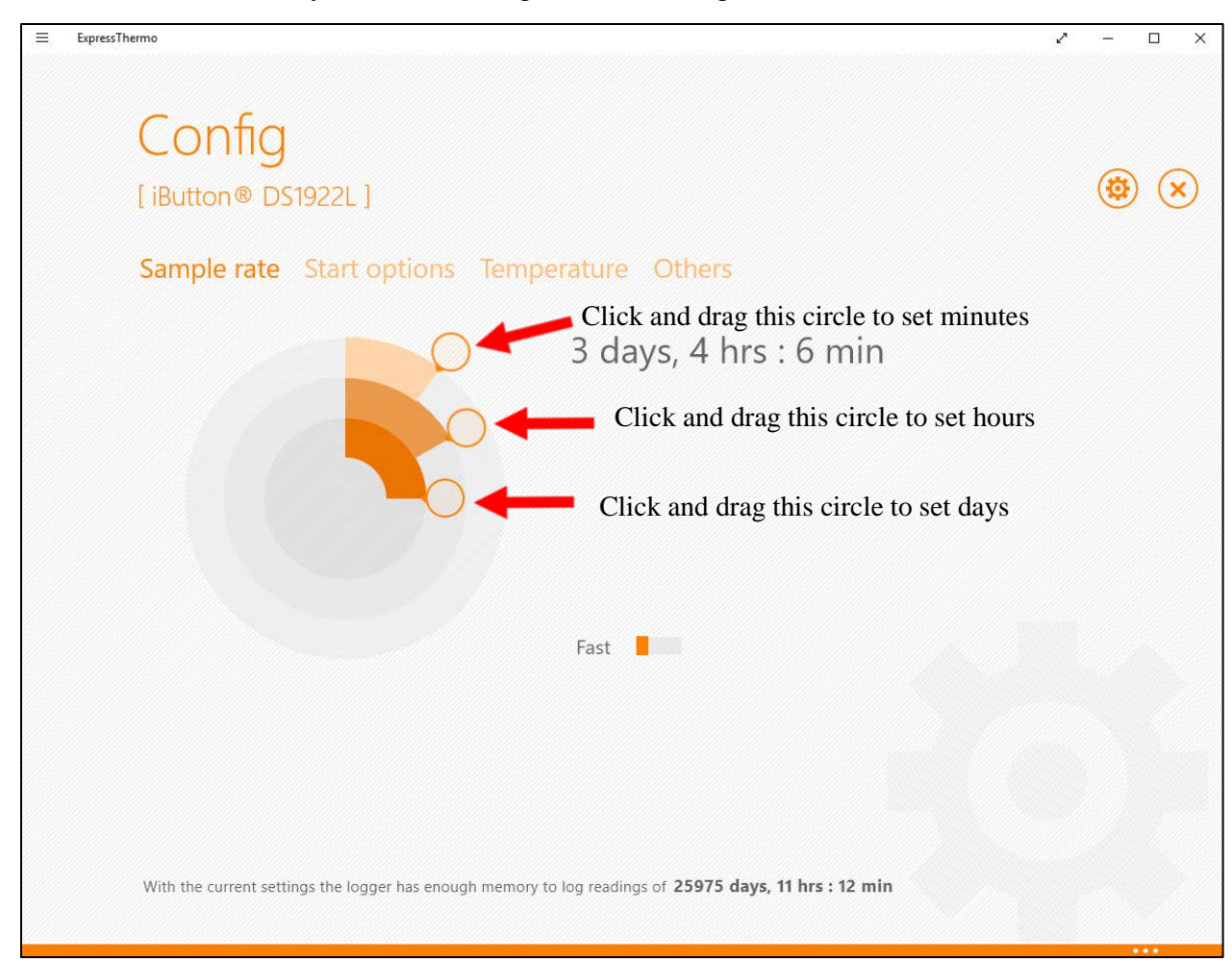

4. To program the settings, click the gear icon on the right-hand side of the page. This will prompt you to approve the programming and warn you that programming the iButton will erase all data currently on the iButton.

### <span id="page-12-0"></span>**Support**

ExpressThermo offers YouTube videos in English, Spanish, and Portuguese (Portugal) for guidance in using this application. These can be found through the "Support" button on the home menu. Additionally, you can call iButtonLink at 262-662-4029 during our normal business hours (9 am to 5 pm CST) for technical support in English.

### <span id="page-13-0"></span>**Glossary of Terms**

#### **H**

#### Hygrochron

Hygrochron iButtons® contain a battery and can log temperatures at regular intervals, even when not connected to a computer. It has the ability to log data all the time or only when the temperature reaches an alarm threshold. Hygrochrons log both temperature and humidity.

**M**

#### Master

The device that communicates with the slaves and communicates the information from the slaves to another source.

#### Mission

A user has the ability to set the temperature and/or humidity parameters an iButton should detect, as well as the time period the iButton should detect for.

#### **T**

#### **Thermochron**

Thermochron iButtons® contain a battery and can log temperatures at regular intervals, even when not connected to a computer. It has the ability to log data all the time or only when the temperature reaches an alarm threshold